# Online Catalog

Southeastern Technical College Library

#### http://library.southeasterntech.edu/Catalog.asp

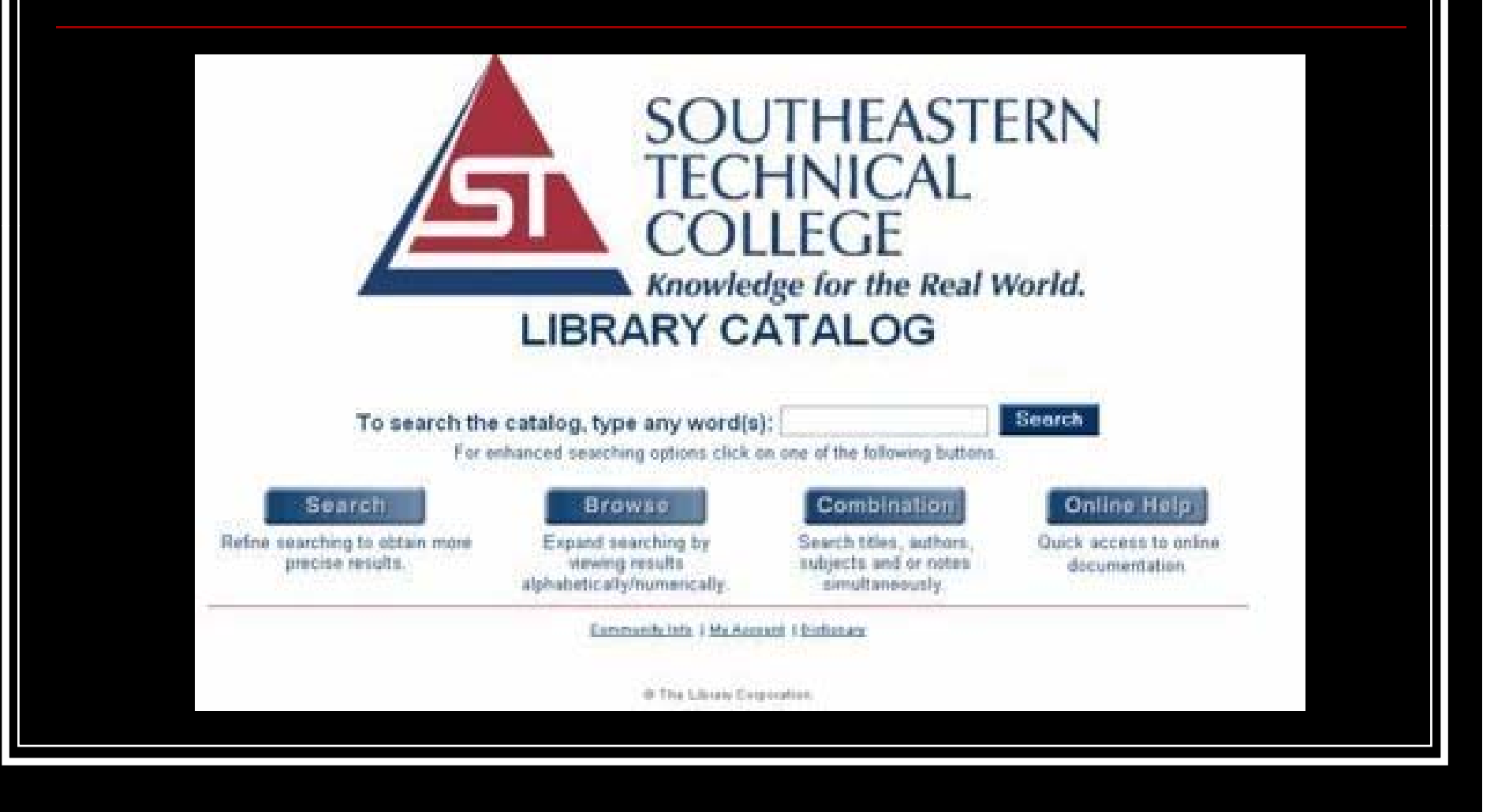

#### Elements of the Search Window

- $\blacksquare$  Perform a general search of the catalog;
	- Select Search the catalog (search only author, title, subjects or notes)
- Select Browse (move forward or backward through a word or number search list, or search additional fields);
- Select Combination Search (search author, title, subject And/or notes simultaneously); or
- Select Online Help

### Available Search Types

- **Begin with** -- selects only items that have the search query at the beginning of the line.
- **Contain** selects items that have the search query anywhere in the field. The results set will include items that would be found with a begin with search.
- **Closely match** -- finds not only items that would be identified in a contain search, but also words that have some of the same characters in the same position as the original query.
- **Stem from** -- finds not only items that would be identified in a contain search but also verb forms and singular or plural nouns with the same root.
- **Sound like** -- finds not only items that would be identified in a contain search, but also words that begin with the same letter followed by similar (or similar sounding) consonants. Vowels <u>are ignored.</u>

# Limiting Searches

- Word Order
- Word Position
- Date of publication
- Language
- Format
- Place of Publication
- Branch
- **Collection**

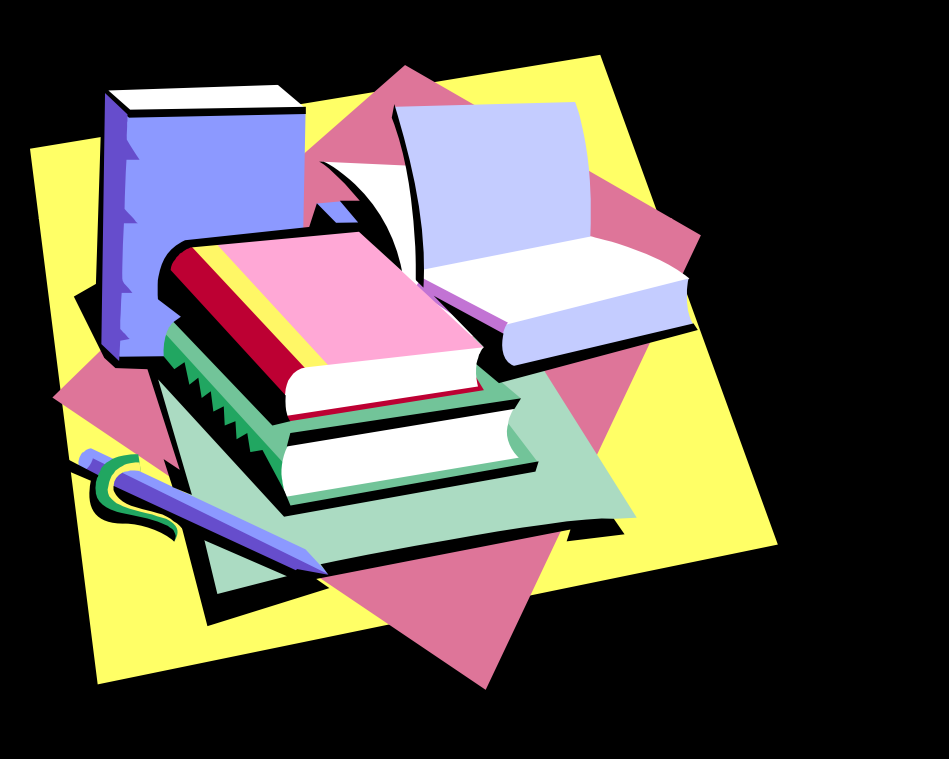

# Conducting Boolean Searches

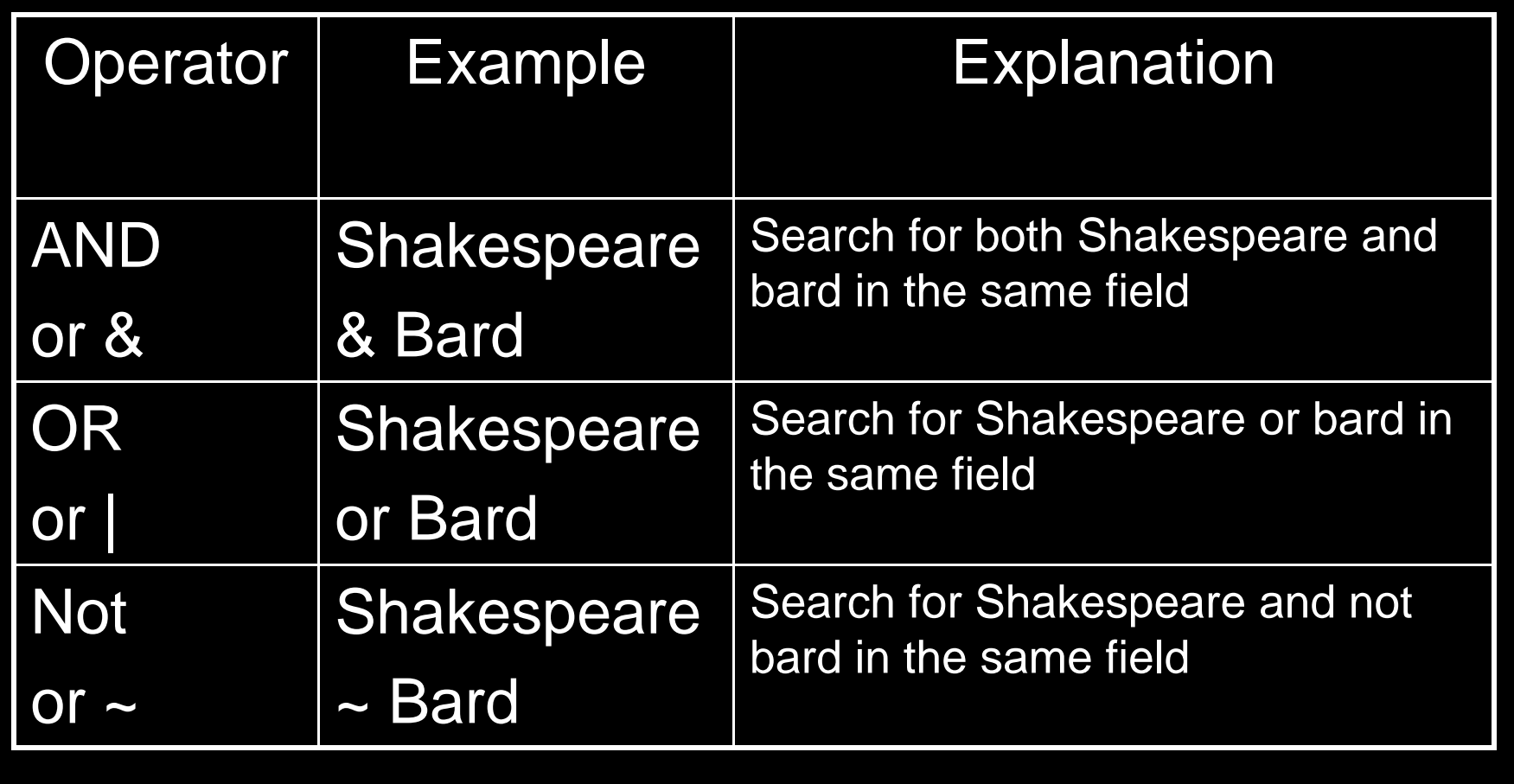

#### Structuring the Search

- If you entered **William Shakespeare AND Julius Caesar** as a search query, the PAC would search for records that contained all four words in an y order. This problem can be solved by nesting words within parentheses.
- For example, the query (**William Shakespeare) AND (Julius Caesar)** would cause the PAC to search for occurrences of **William Shakespeare** and then search among the results for records that also contained **Julius Caesar**.

## Conducting Wildcard Searches

- **A search of titles that begin with sales\* might** return a results list with titles starting with **Sales person**, **Salesmanshi p**, or similar words. A search on **titles** using the query **sales\*** might return a results list with titles such as **Death of a Salesman** or **Effective Sales Management** .
- You may also use the <sup>\*</sup> character in a search as a substitute for an y individual character. For example, a **titles** search on **wom\*n** will return results that include both **woman** and **women**.

## Browsing the Catalog

- **The Browse** feature gives you a different way to search for and display results than the **Search** and **Combination** search options.
- **If First, it lets you select Titles, Authors, Subjects, Notes, Local Call No.**, **ISBN, ISSN, LC Call No.**, OR **LCCN**. (These fields **CANNOT** be searched in combination.)
- Second, it creates an **alphabetical list** of the results for your limited search and displays them in the form of a list in which you can move up or down (browse).
- **For example, you could perform a Title search for works** containing **Shakespeare**. The results would be available in the form of a word list which you can browse using the up or down arrows.

#### Creating and Printing Bibliographies

- **Nou can save, display, organize, and print records you select from** your searches.
- To save an individual record to a bibliography:
- Select the **Save to List** button at the top of the screen. A new screen will be displayed with the message **The item was added to your list.** (The display now includes a **Review List** and a **Clear List** button.)
- To save multiple items simultaneously:
- Click the check box next to each item you want to save.
- Click the **Save Checked Items to List** button. A new screen will be displayed with the message **The checked items have been added to your list.**
- Then, Select the **Review List** button at the top of the screen to display the current bibliography .

#### Placing a Book Request

- Call the library where the book or video is located
	- 912-538-3132 Vidalia
	- 912-654-5276 Glennville
	- 478-289-2322 Swainsboro
- Ask a Librarian
	- library@southeasterntech.edu
	- Fill out the Ask a Librarian form on the library page

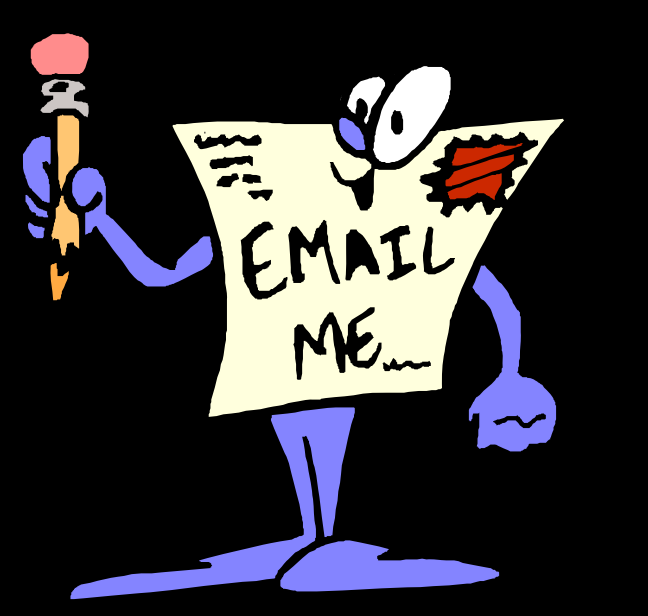